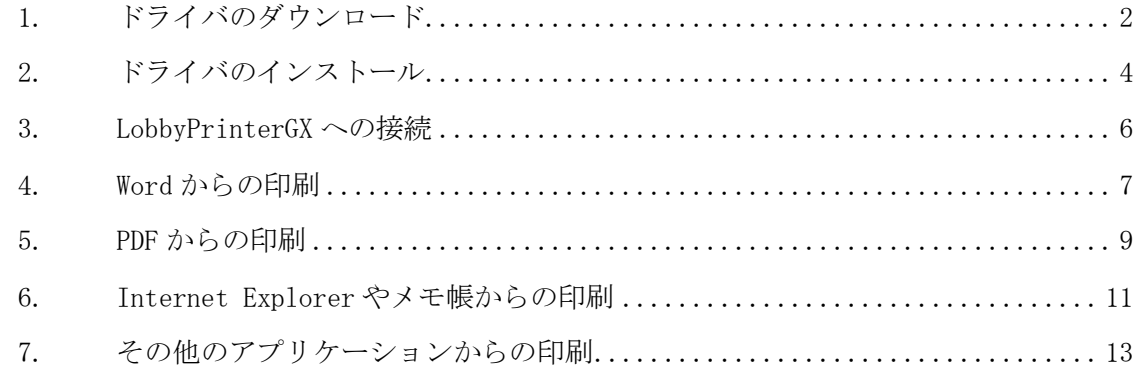

※このマニュアルは Windows 7 64bit OS を元に作成しています。 ※その他の Windows OS をご利用の場合は適宜読み替えてください。

## <span id="page-1-0"></span>1. ドライバのダウンロード

ロビープリンタは Brother 社の HL-6180DW モノクロームプリンタです。 利用には、このプリンタのドライバを Windows OS にインストールする必要があります。 まずはメーカのホームページからダウンロードします。 下記の検索ワード及び URL を参考にメーカのホームページにアクセスしてください。

検索ワード: HL-6180DW ドライバ

URL : http://solutions.brother.co.jp/public/dlf/download\_top.html?prod=hl6180dw

ホームページでは、下記の順に選択し、「決定」をクリックします。

- ・Windows
- ・Windows 7 (64-bit)

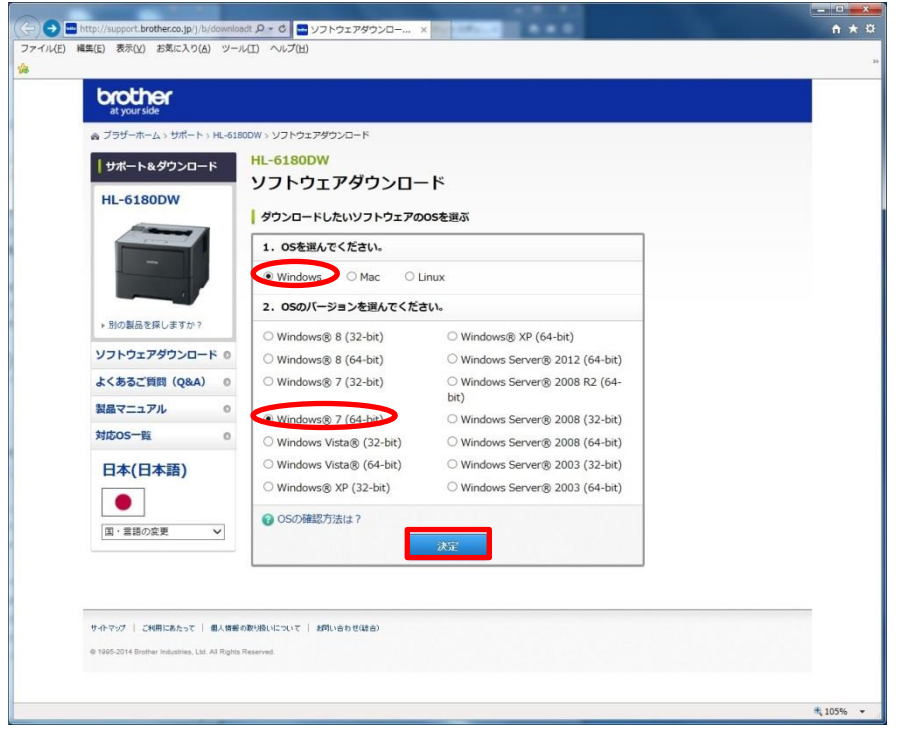

「全部見る」をクリックします。

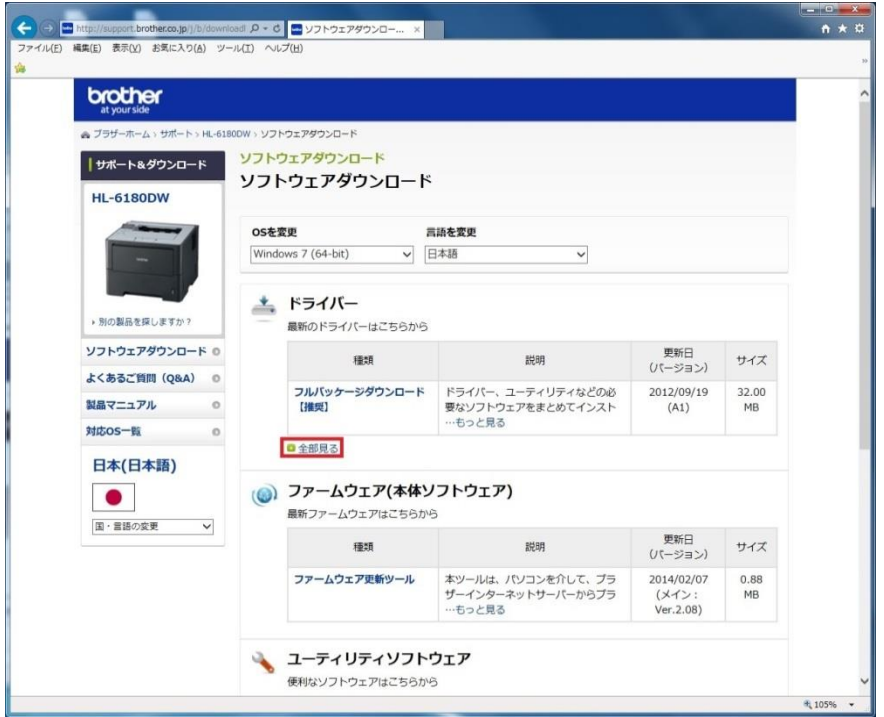

「WHQL 認証 モノクロ用ユニバーサルプリンタドライバー PCL」をクリックします。 ※利用用途に応じて適切なドライバを選択してください。

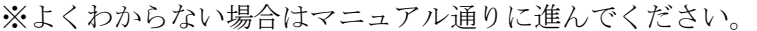

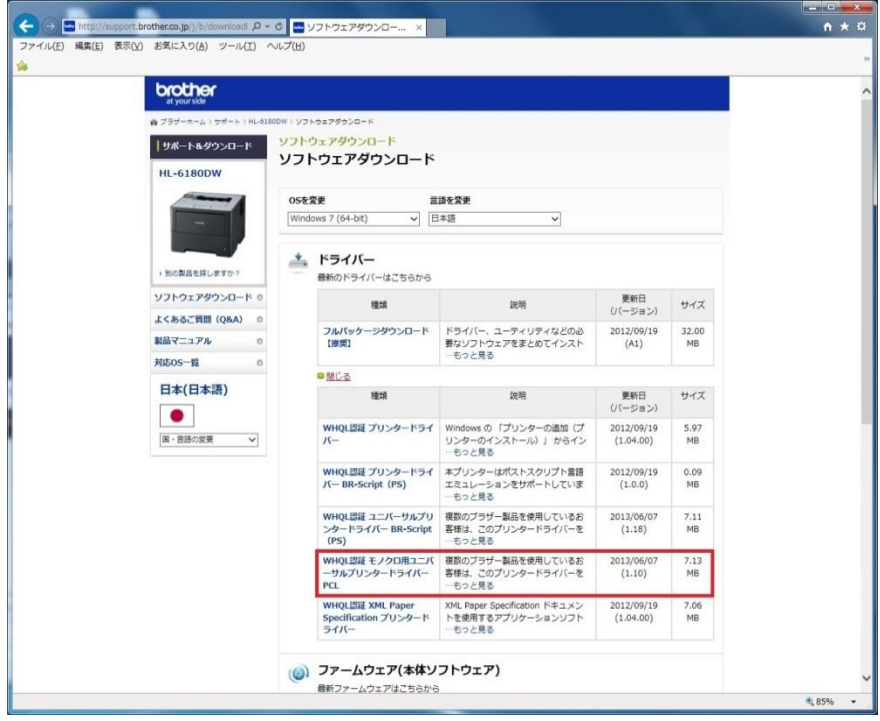

使用許諾の内容を確認し、「使用許諾に同意してダウンロード」をクリックします。

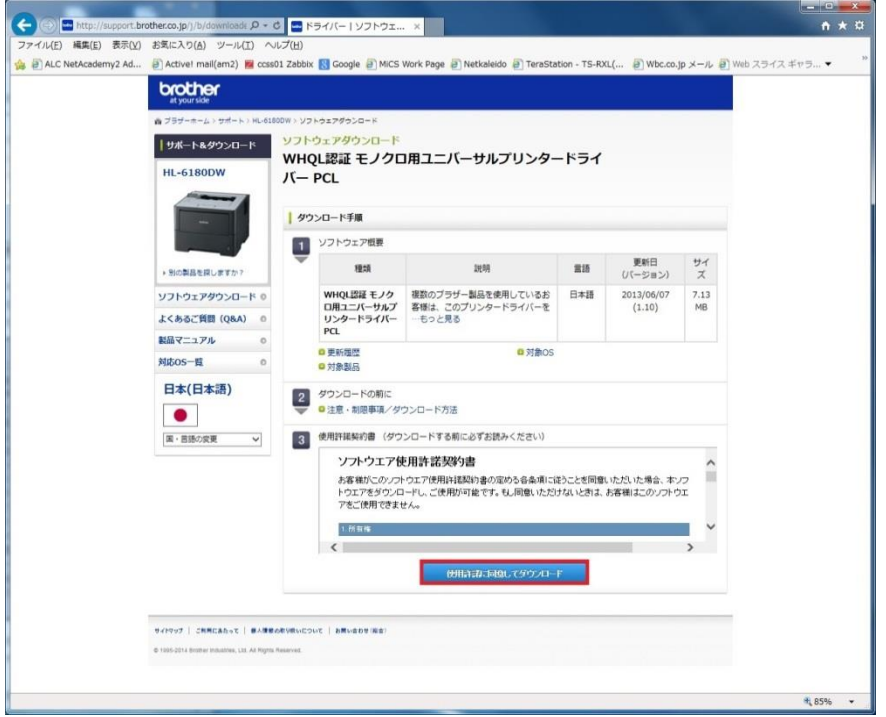

## <span id="page-3-0"></span>2. ドライバのインストール

ダウンロードしたファイルから「setup.exe」を選択し、実行します。 下図のダイアログが表示されたら「次へ」をクリックします。

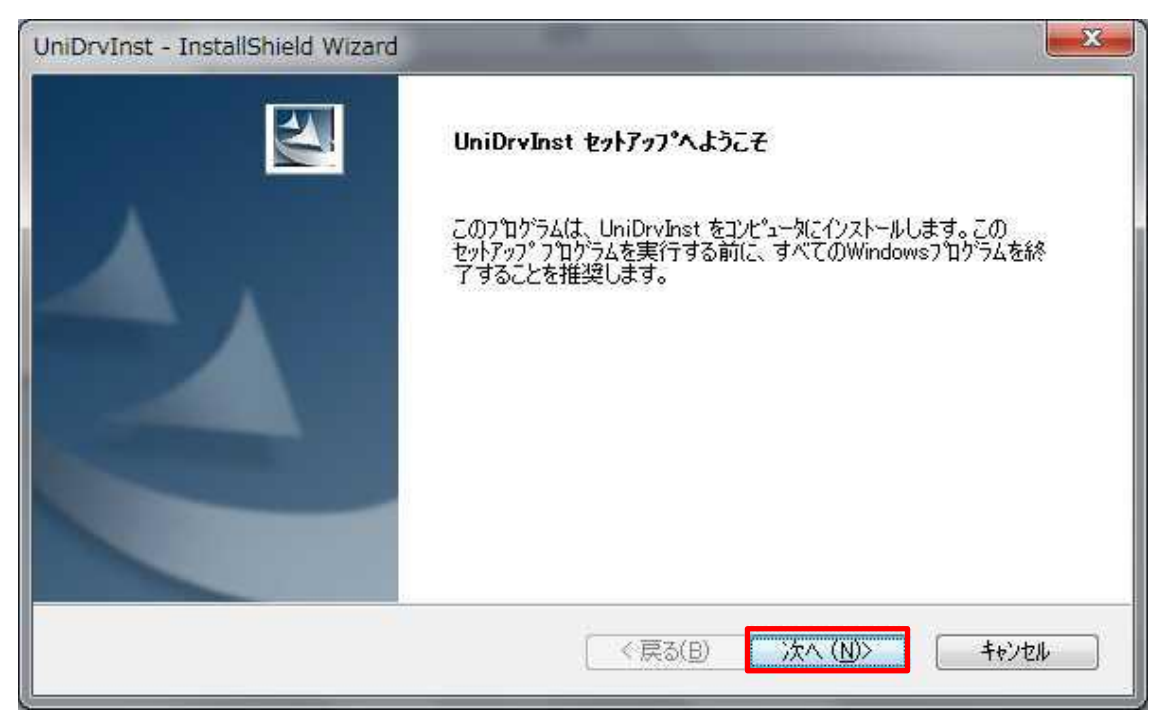

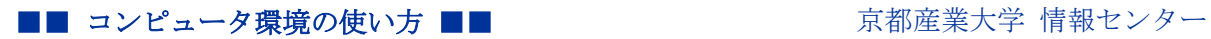

使用許諾契約の内容を確認し、「はい」をクリックします。

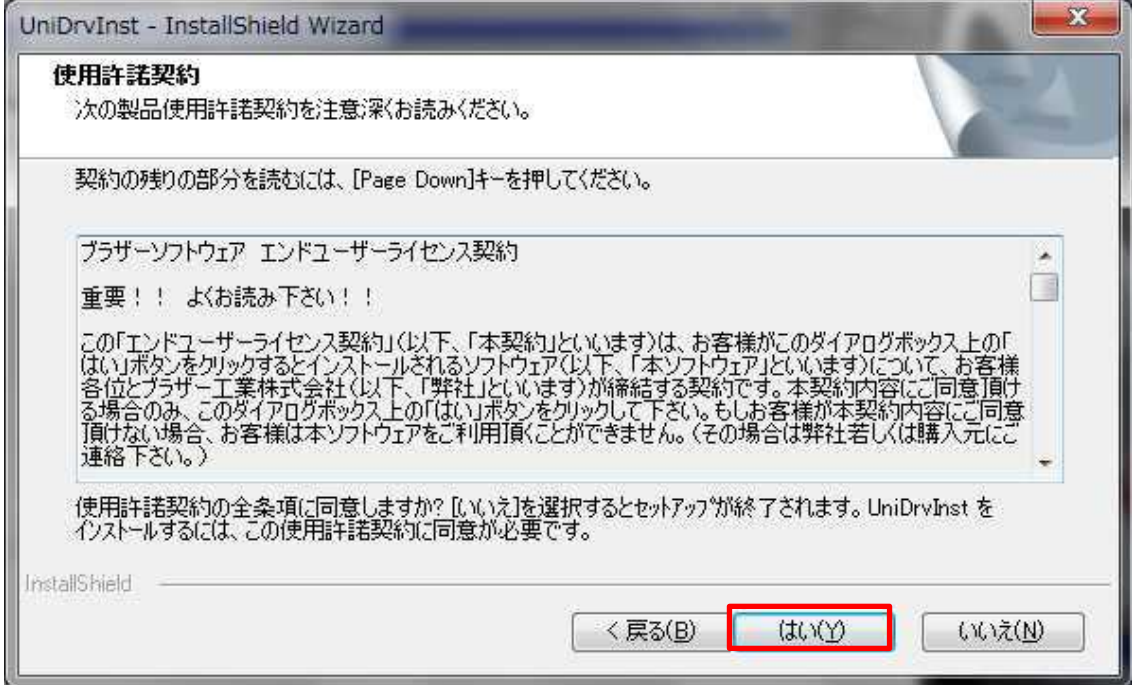

インストールが開始されますので、完了するまで待ちます。

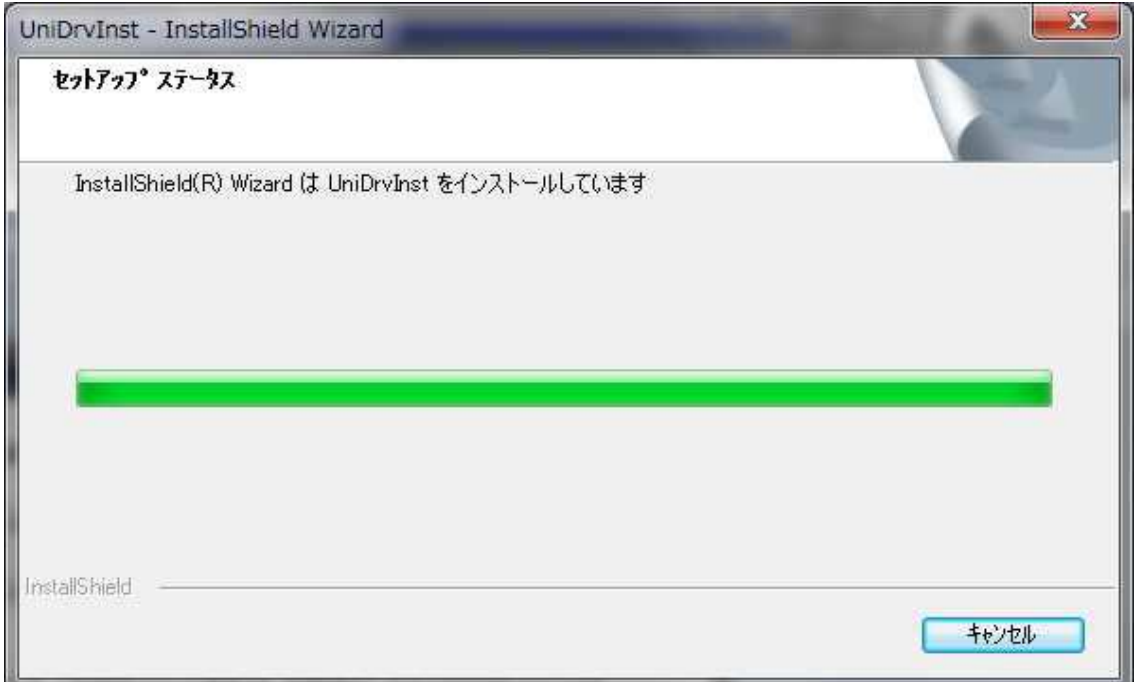

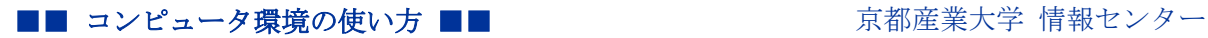

インストールが完了したら、「完了」をクリックします。

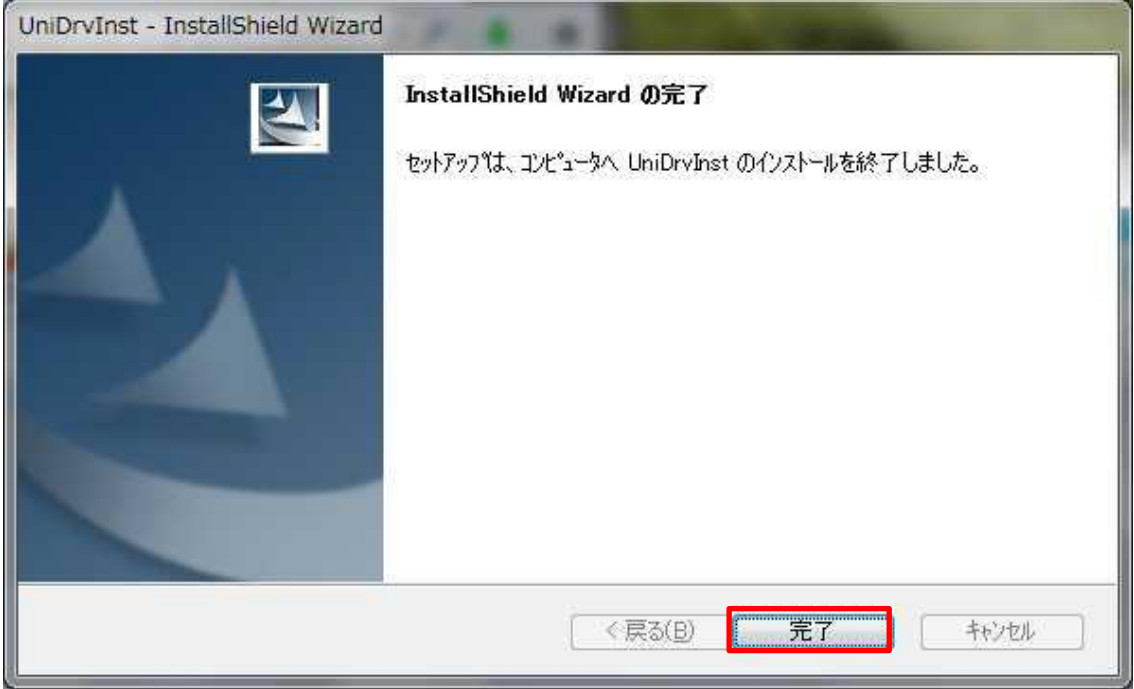

以上で、プリンタドライバのインストールは完了です。

# <span id="page-5-0"></span>3. LobbyPrinterGx (Nx)への接続

プリンタの近くに行くと「LobbyPrinterGx」という無線ネットワークが表示されますので、 「LobbyPrinterGx」に接続してください。※ID・パスワードが必要です。

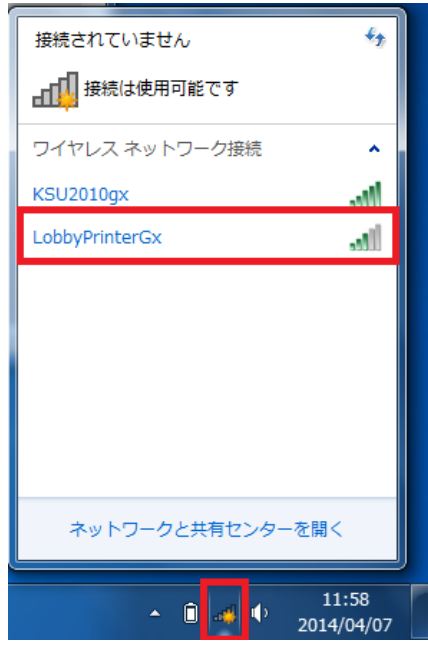

Copyright(c) 2001-2014, Kyoto Sangyo University. All rights reserved.

### <span id="page-6-0"></span>4. Word からの印刷

「ファイル」 - 「印刷」を選択してください。

プリンタは「Brother Mono Universal Printer (PCL)」を選択してください。 「プリンタのプロパティ」をクリックします。

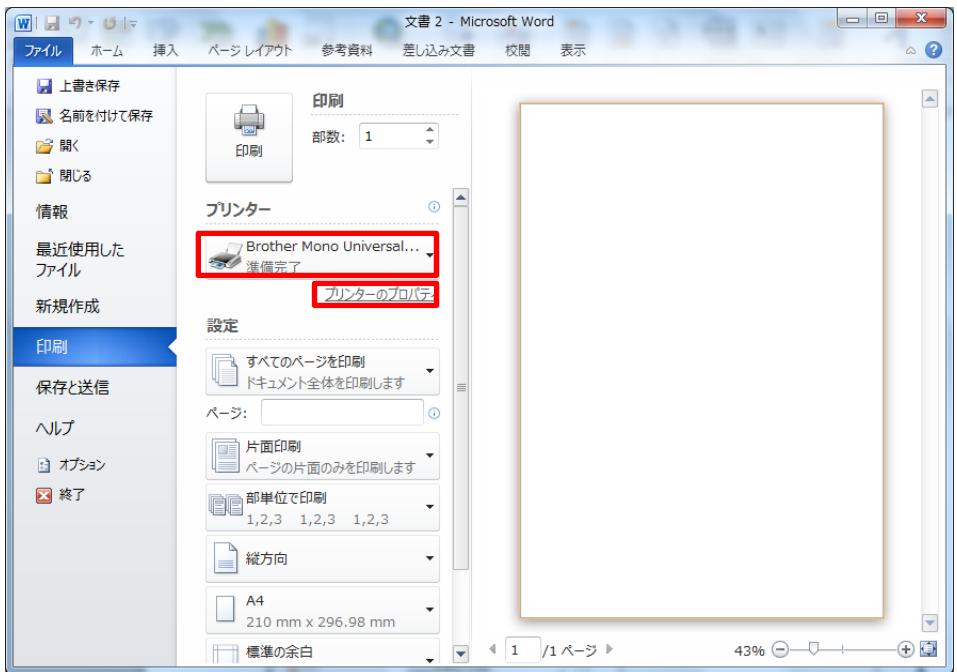

検索をクリックすると、近くのプリンタが表示されます。

「ロケーション」の項目でプリンタ名を確認してください。

出力したいプリンタで間違いがなければ、プリンタをマウスで選択し「OK」をクリックします。

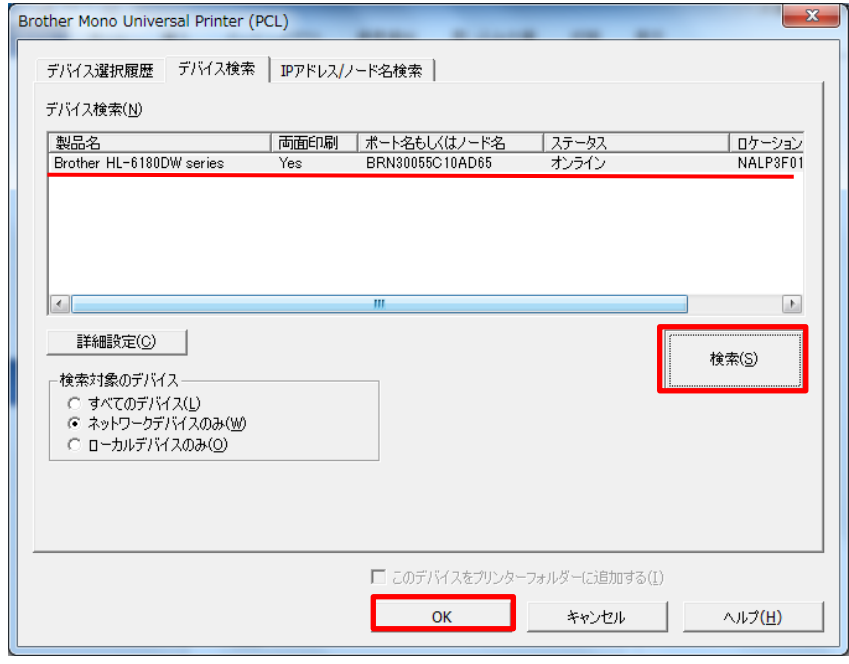

#### ■■ コンピュータ環境の使い方 ■■ アンディング マングー 京都産業大学 情報センター

「基本設定」「拡張設定」ができます。 普通紙 A4 での印刷の場合、特に変更する必要はありません。 設定を確認し、「OK」をクリックします。

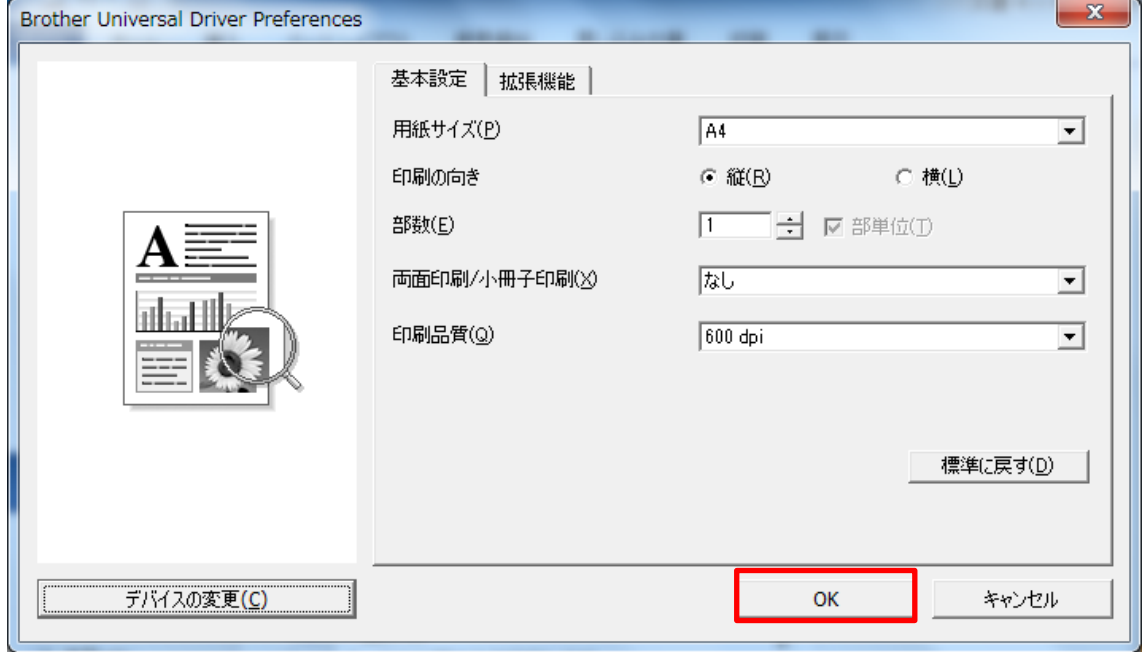

下図に戻りますので、「印刷」をクリックすると、印刷が開始されます。

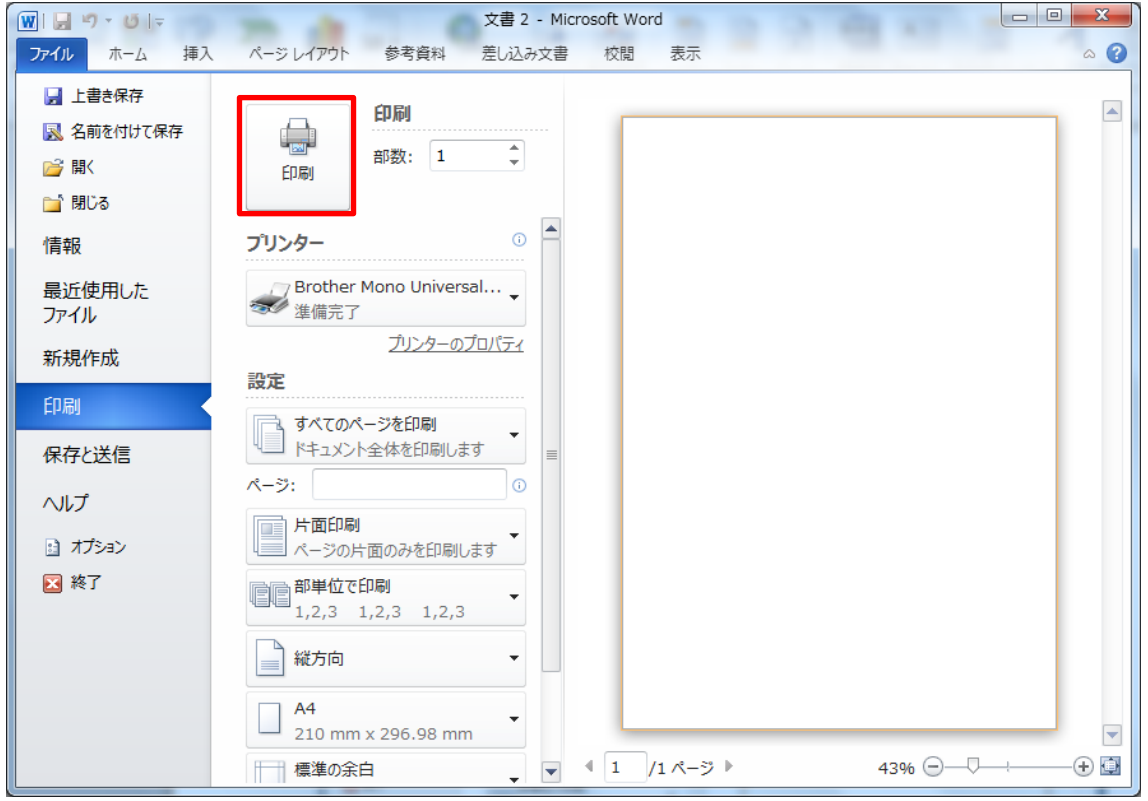

#### ■■ コンピュータ環境の使い方 ■■ コンピュータ環境の使い方

### <span id="page-8-0"></span>5. PDF からの印刷

「ファイル」-「印刷」を選択してください プリンタは「Brother Mono Universal Printer (PCL)」を選択してください。 「プロパティ」をクリックします。

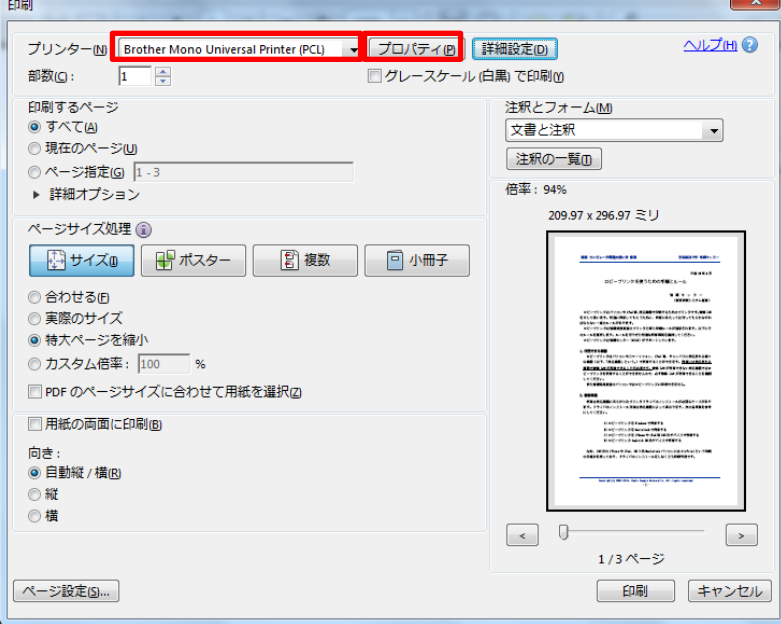

検索をクリックすると、近くのプリンタが表示されます。

「ロケーション」の項目でプリンタ名を確認してください。

出力したいプリンタで間違いがなければ、プリンタをマウスで選択し「OK」をクリックします。

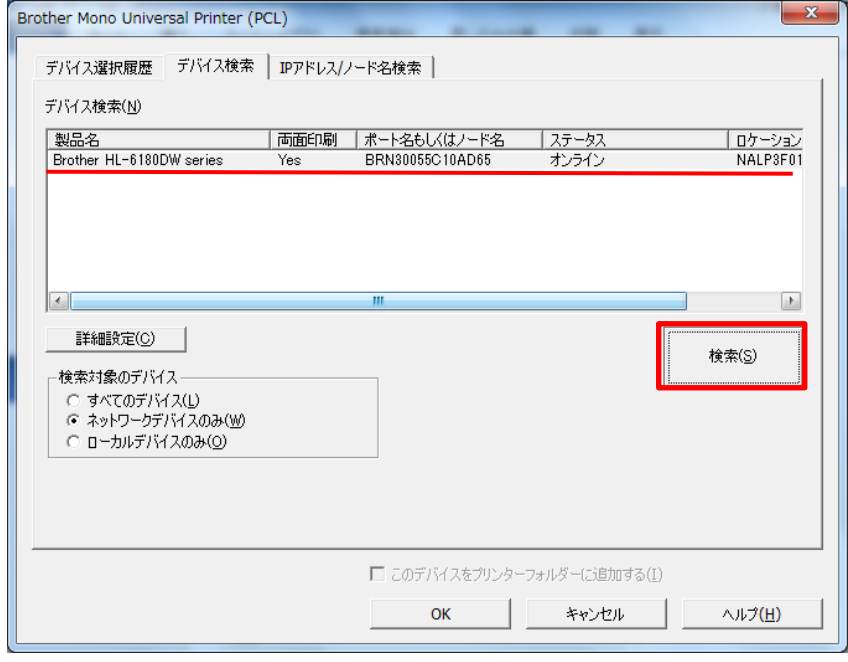

「基本設定」「拡張設定」ができます。 普通紙 A4 での印刷の場合、特に変更する必要はありません。 設定を確認し、「OK」をクリックします。

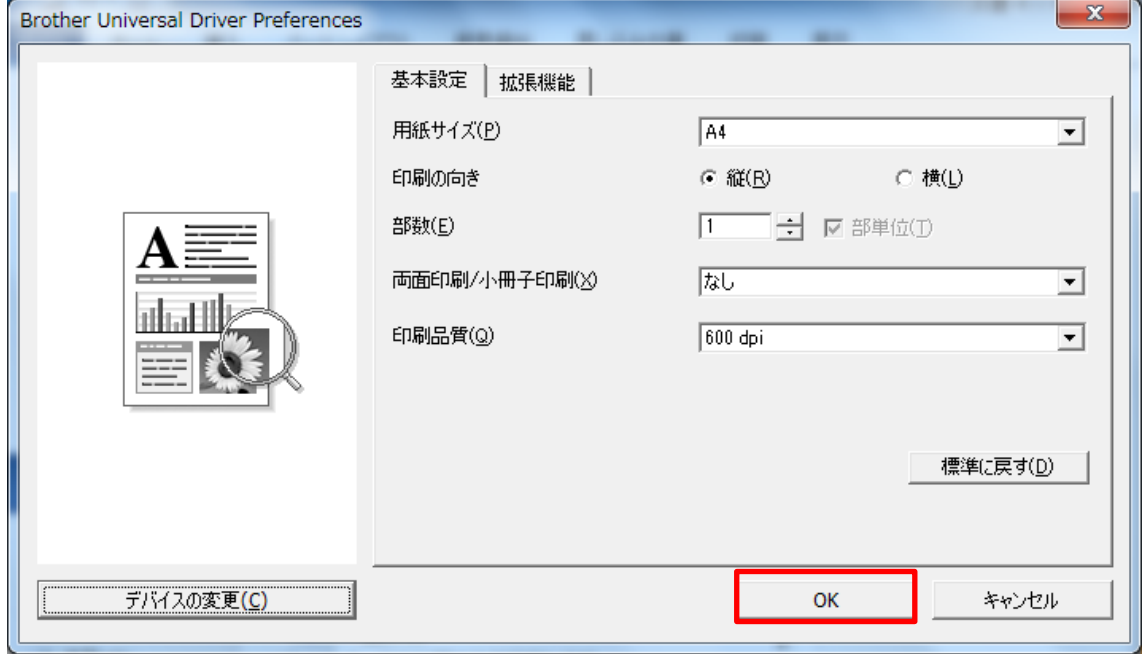

下図に戻りますので、「印刷」をクリックすると、印刷が開始されます。

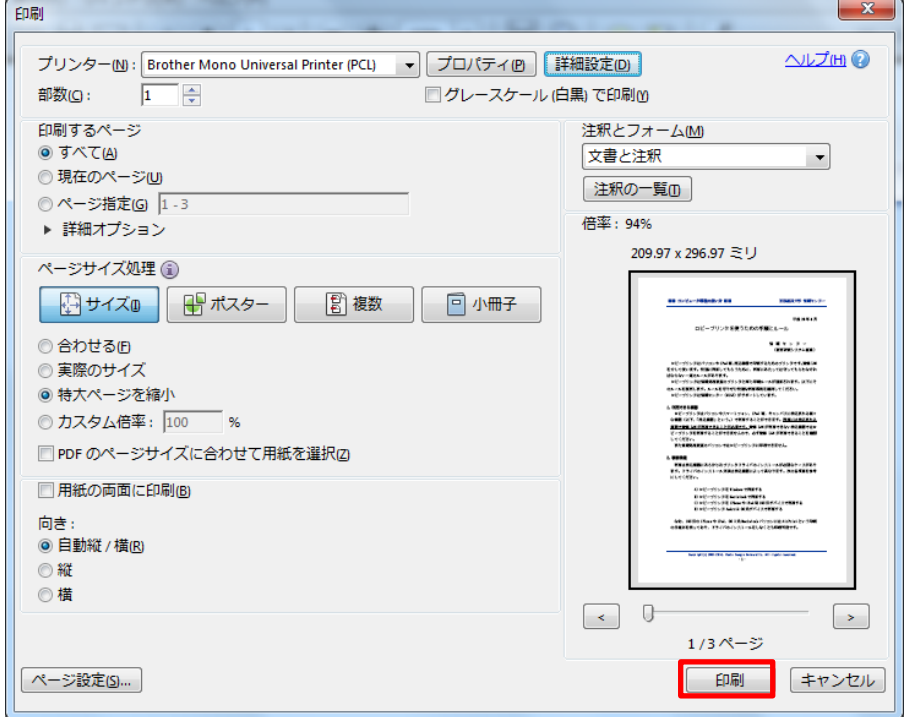

#### ■■ コンピュータ環境の使い方 ■■ アンディング 京都産業大学 情報センター

## <span id="page-10-0"></span>6. Internet Explorer やメモ帳からの印刷

「ファイル」 - 「印刷」を選択してください。

プリンタは「Brother Mono Universal Printer (PCL)」を選択してください。

「詳細設定」をクリックします。

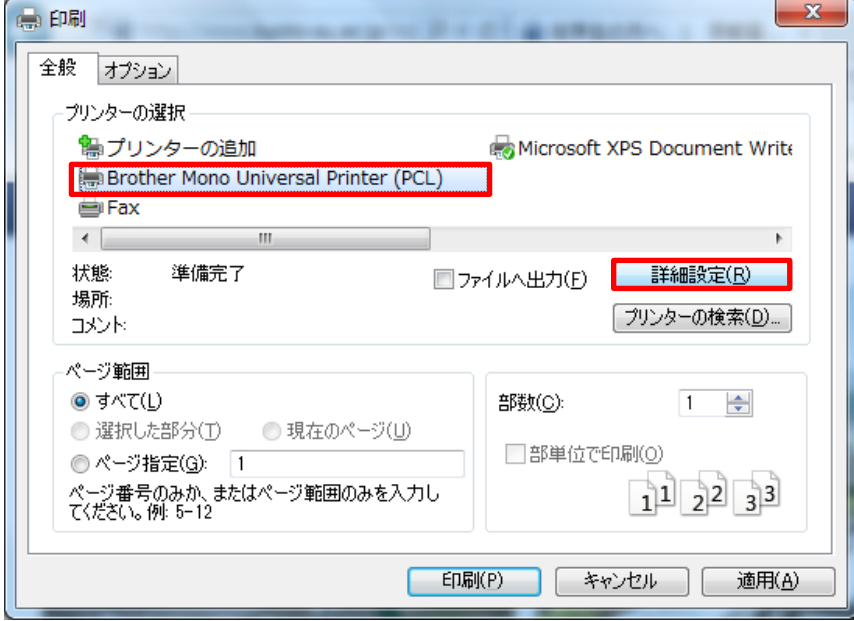

検索をクリックすると、近くのプリンタが表示されます。

「ロケーション」の項目でプリンタ名を確認してください。

出力したいプリンタで間違いがなければ、プリンタをマウスで選択し「OK」をクリックします。

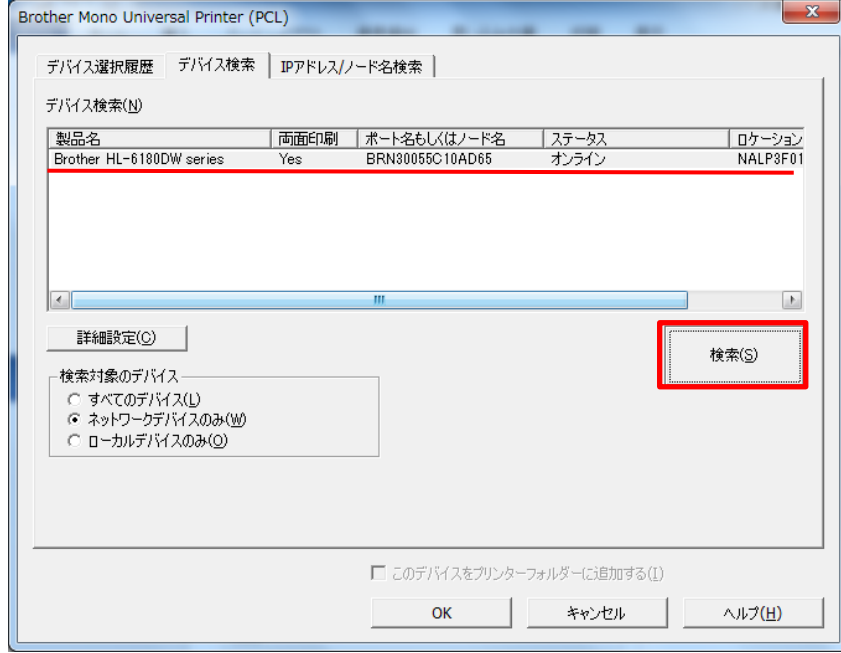

「基本設定」「拡張設定」ができます。 普通紙 A4 での印刷の場合、特に変更する必要はありません。 設定を確認し、「OK」をクリックします。

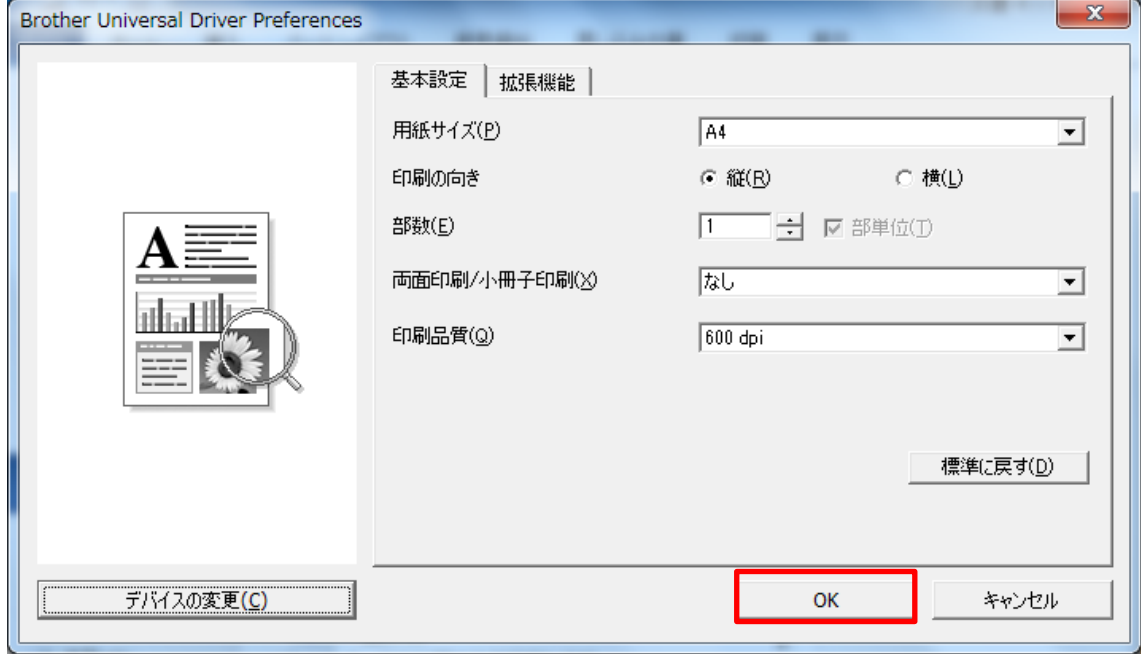

下図に戻りますので、「印刷」をクリックすると、印刷が開始されます。

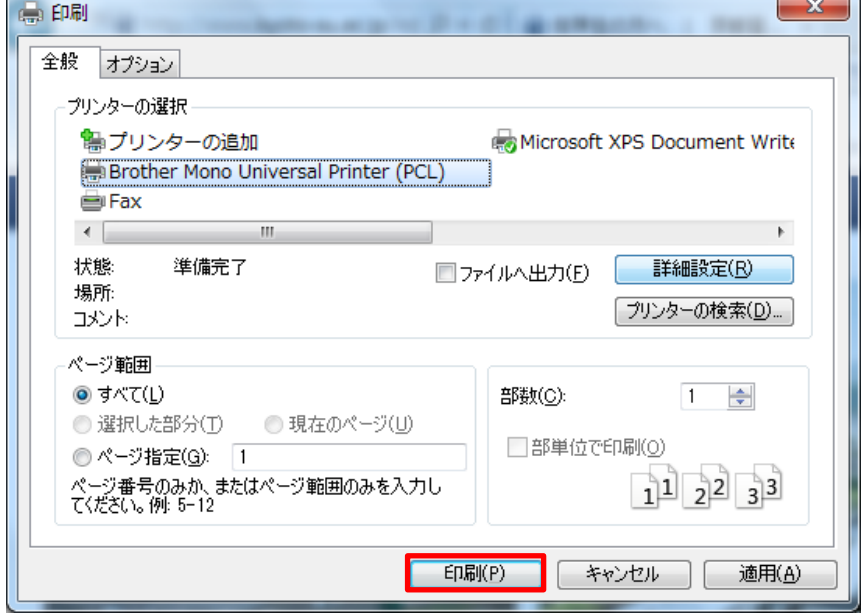

## <span id="page-12-0"></span>7. その他のアプリケーションからの印刷

印刷は「Brother Mono Universal Printer (PCL)」のデバイス検索機能を利用して行います。 「Brother Mono Universal Printer (PCL)」のプロパティや詳細設定でデバイス検索をして、出 力したいプリンタ設定を行い印刷してください。

操作方法がわからない場合は 10 号館 3 階情報センターカウンターを訪ねてください。

以 上